## **Compilazione Richiesta Fondi Sezioni Primavera**

Per procedere all'inserimento della richiesta fondi per il progetto Sezioni Primavera A.S. 2013-2014 è necessario effettuare i seguenti passaggi:

1. Accedere al portale [http://sezioni-primavera.requs.it;](http://sezioni-primavera.requs.it/)

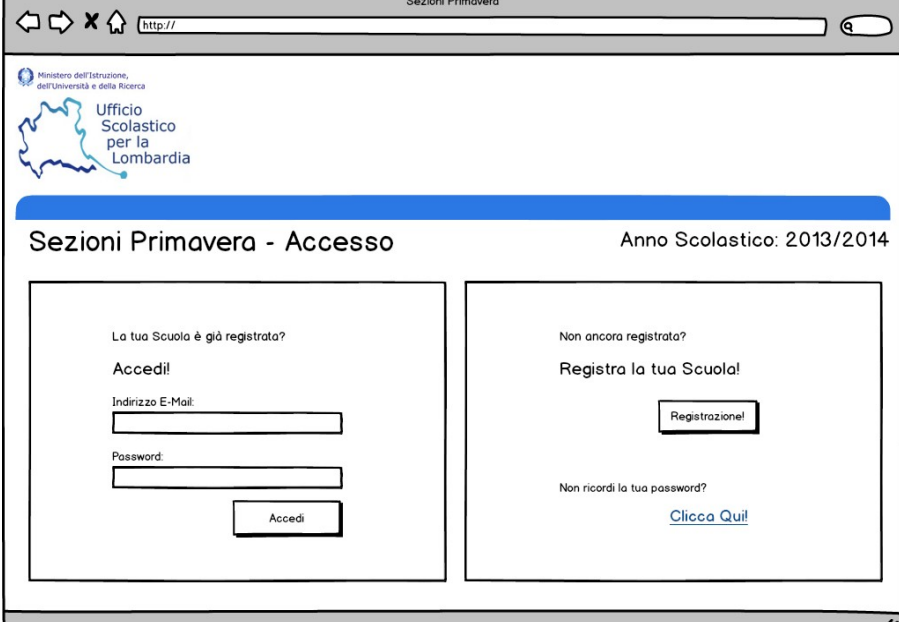

2. Selezionare il pulsante "Registrazione";

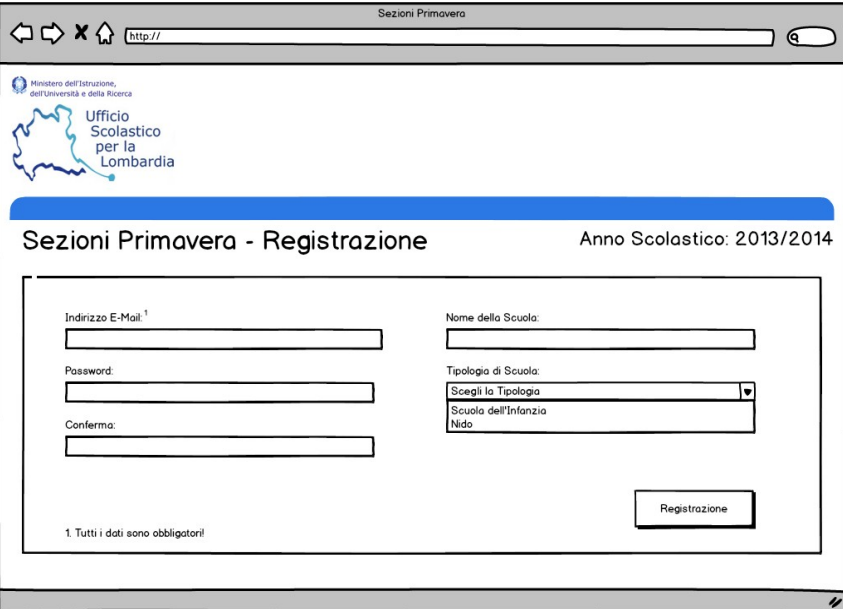

3. Inserire tutti i dati richiesti per la registrazione (N.B. è necessario indicare un indirizzo E-Mail valido nella registrazione);

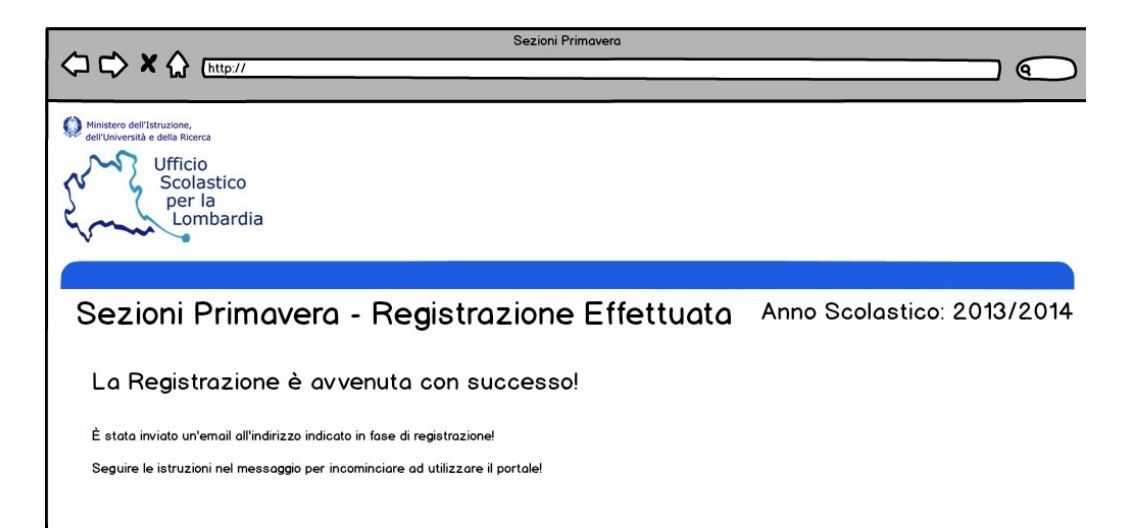

4. Scaricare la posta dell'indirizzo utilizzato per la registrazione e seguire le istruzioni nell'email. A questo punto ci si ritroverà sul sito;

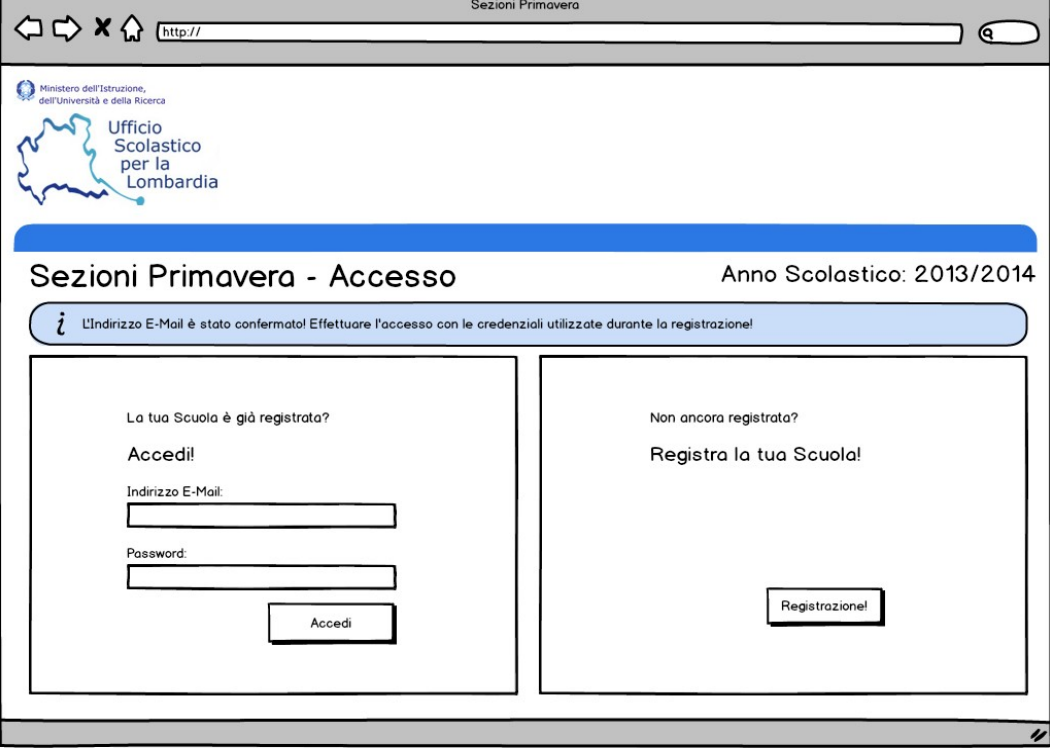

- 5. Sul portale sezioni primavera, effettuare l'accesso con i dati inseriti in fase di registrazione;
- 6. Dopo l'accesso selezionare dal menu di destra la voce "Dettagli Scuola" per compilare i rimanenti dettagli della scuola;

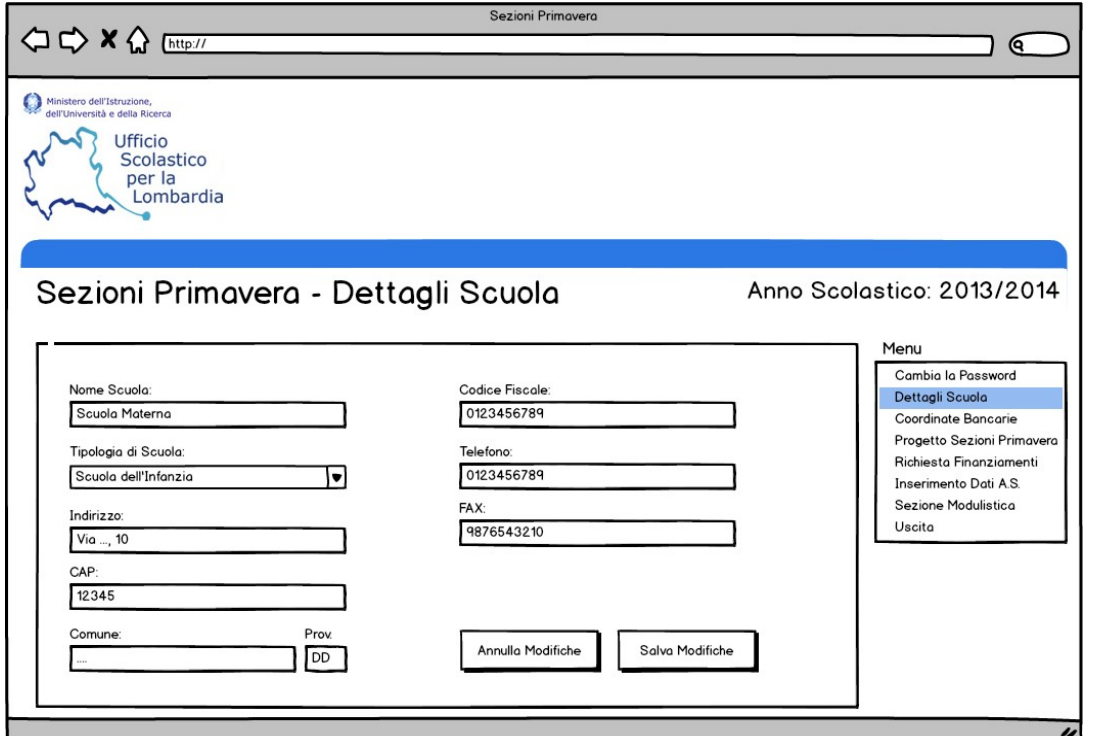

7. Selezionare dal menu di destra la voce "Coordinate Bancarie" e compilare la form con i dati bancari richiesti, cliccare, infine sul pulsante Salva;

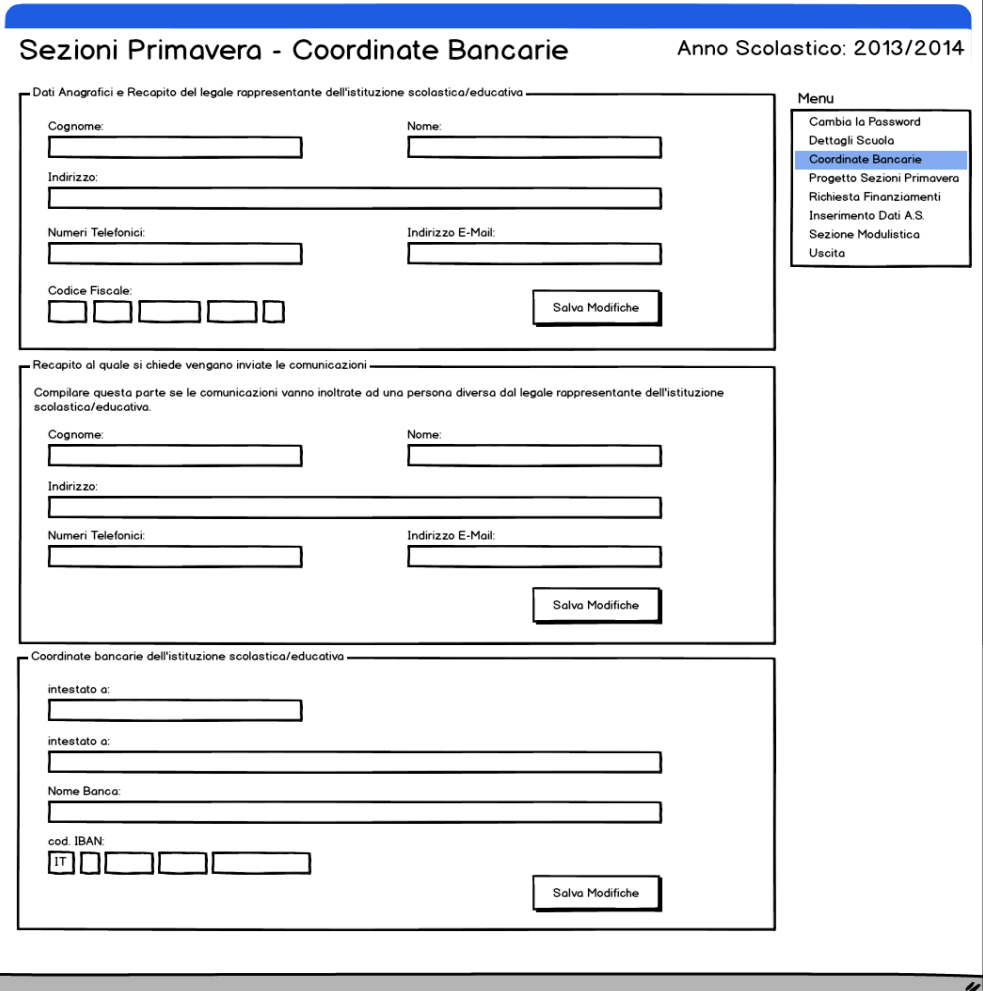

8. Selezionare, sempre dal menu di destra, la voce "Progetto Educativo" e compilare i dati del progetto biennale. Conclusa la compilazione, selezionare, in fondo alla pagina gli anni scolastici per i quali il progetto è attivo;

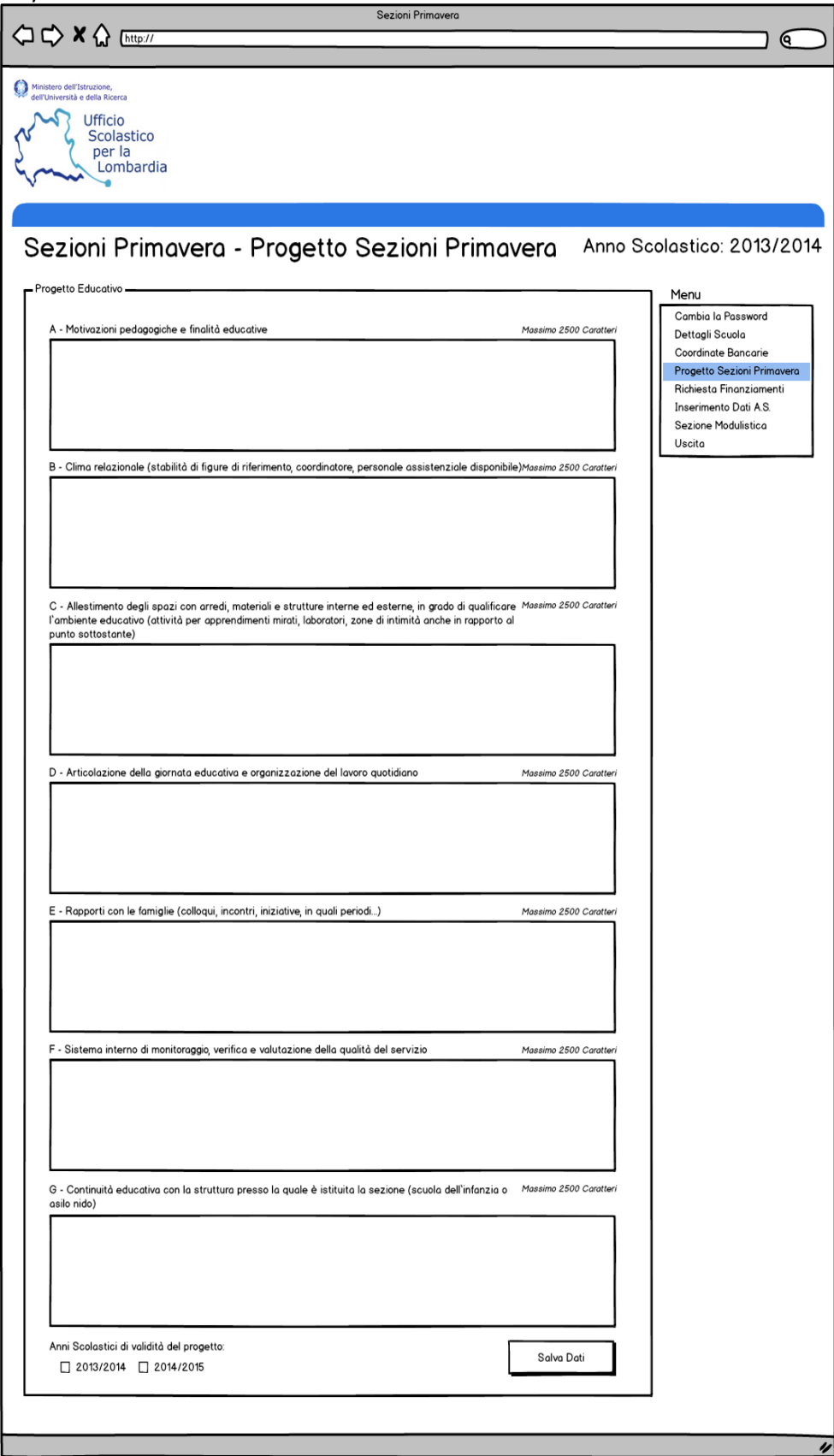

9. Nel caso il progetto sia attivo nell'anno scolasito 2013-2014, selezionare la voce nel menu di destra "Richiesta Finanziamenti" e procedere alla compilazione della richiesta;

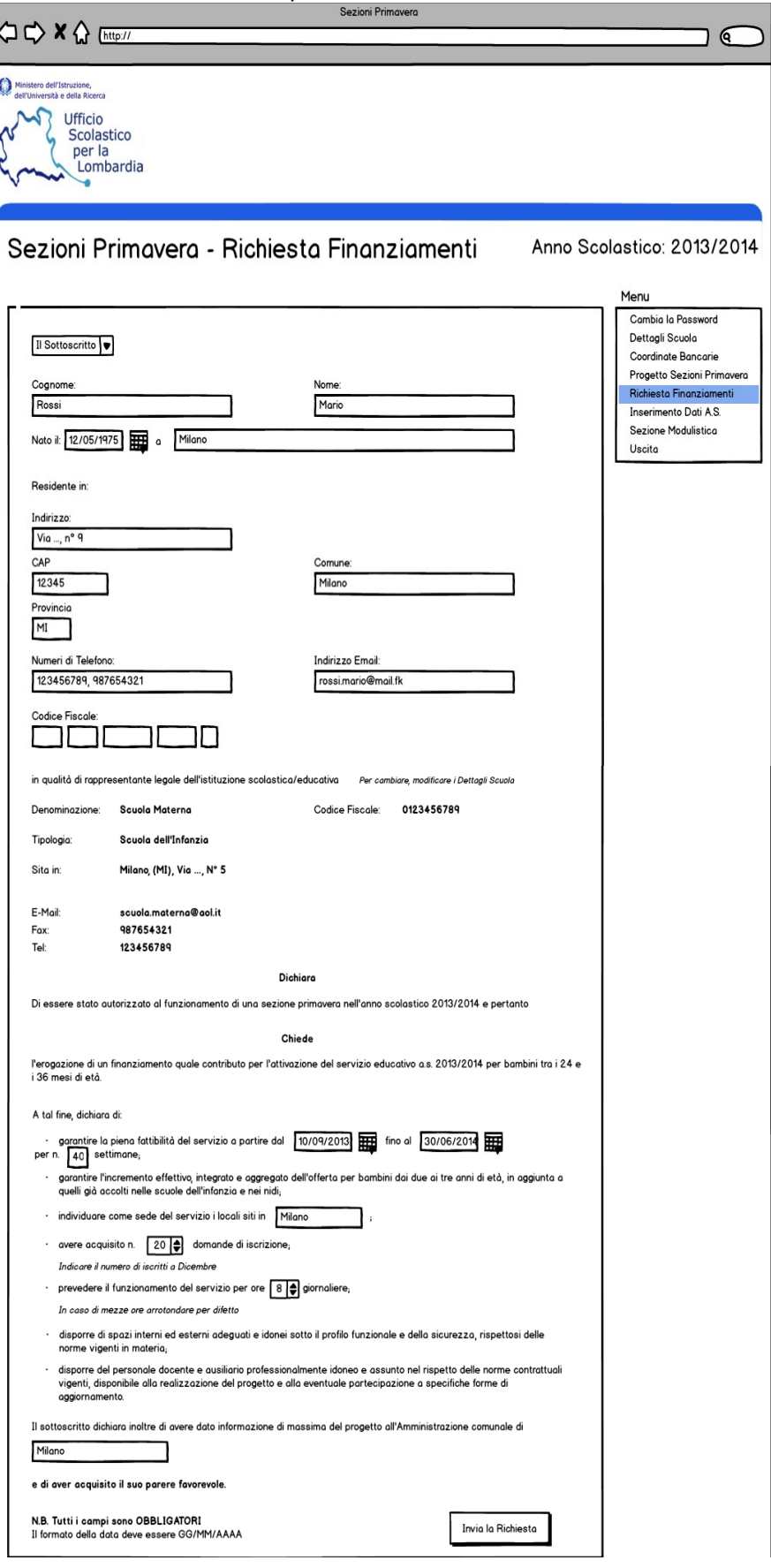

10. Dopo aver inserito la richiesta, selezionare la voce dal menu di destra "Inserimento Dati A.S." e inserire i dati richiesti;

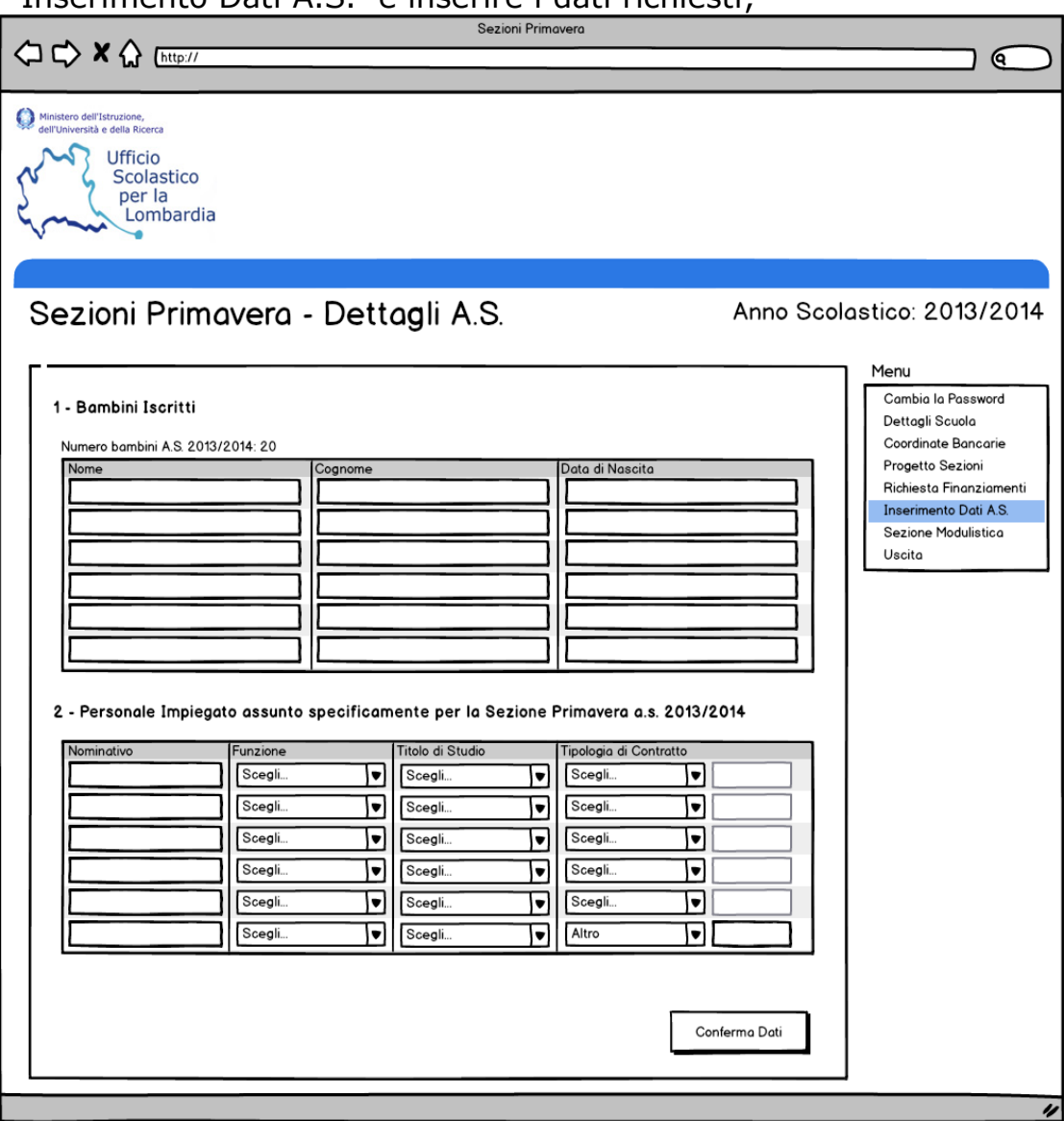

11. Infine, accedere alla sezione "Sezione Modulistica", sempre dal menu di destra, per scaricare la varia modulistica in formato PDF.

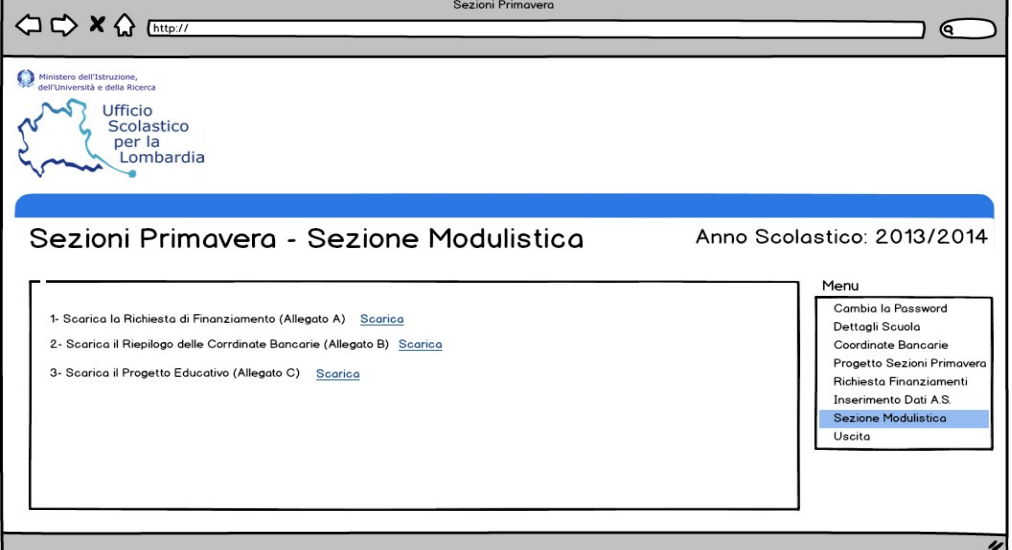